## Microsoft Windows Server 2016 für Dell PowerEdge-Systeme

Wichtige Informationen

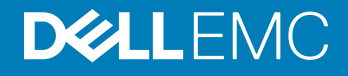

### Anmerkungen, Vorsichtshinweise und Warnungen

- ANMERKUNG: Eine ANMERKUNG macht auf wichtige Informationen aufmerksam, mit denen Sie Ihr Produkt besser einsetzen können.
- **AI VORSICHT: Ein VORSICHTSHINWEIS macht darauf aufmerksam, dass bei Nichtbefolgung von Anweisungen eine Beschädigung** der Hardware oder ein Verlust von Daten droht, und zeigt auf, wie derartige Probleme vermieden werden können.
- A WARNUNG: Durch eine WARNUNG werden Sie auf Gefahrenquellen hingewiesen, die materielle Schäden, Verletzungen oder sogar den Tod von Personen zur Folge haben können.

© 2016 2019 Dell Inc. oder ihre Tochtergesellschaften. Alle Rechte vorbehalten. Dell, EMC und andere Marken sind Marken von Dell Inc. oder Tochterunternehmen. Andere Markennamen sind möglicherweise Marken der entsprechenden Inhaber.

2019 - 02

# Inhaltsverzeichnis

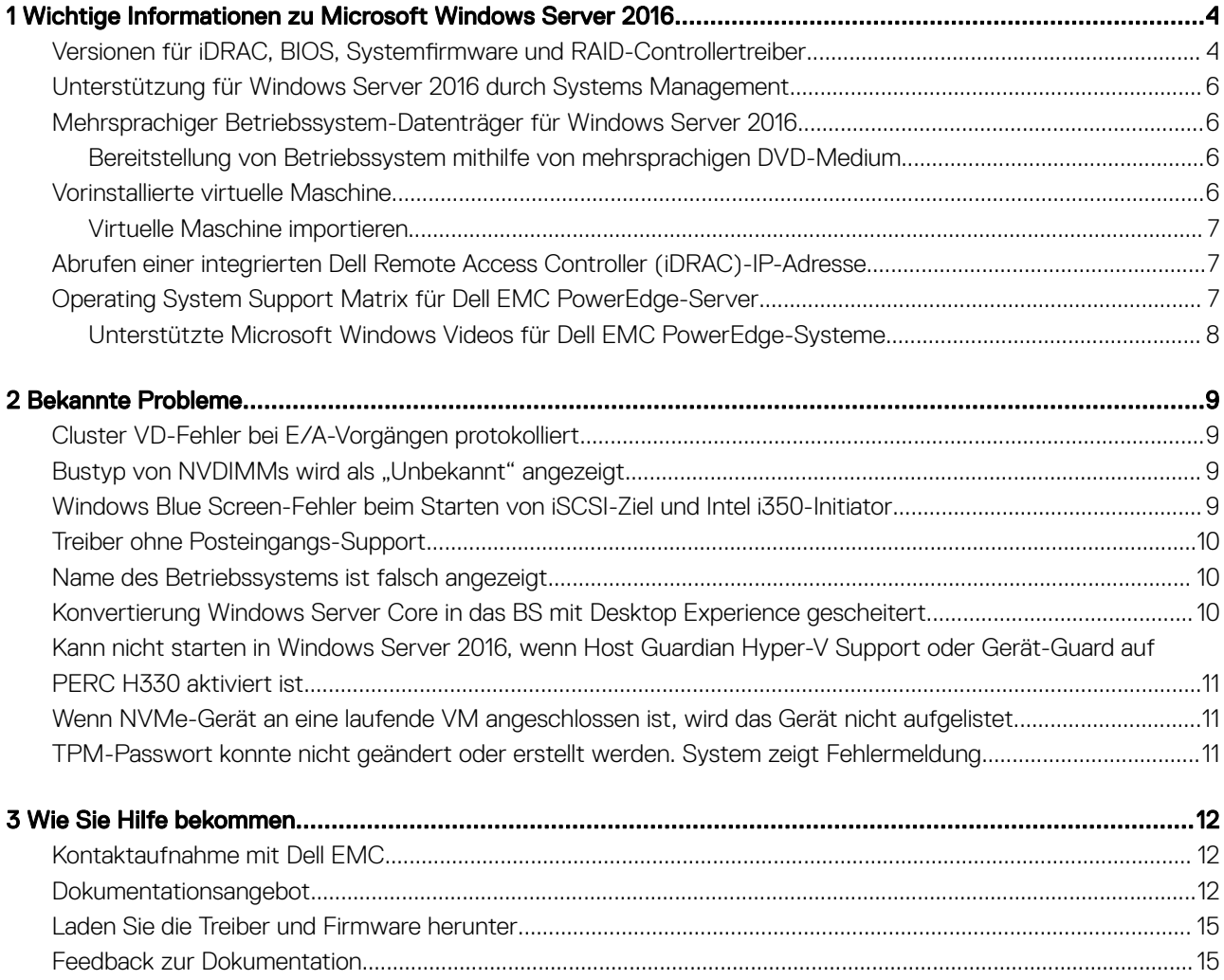

## 1

## <span id="page-3-0"></span>Wichtige Informationen zu Microsoft Windows Server 2016

Dieses Dokument enthält wichtige Informationen zu Microsoft Windows Server 2016 für Dell EMC PowerEdge-Systeme.

## Versionen für iDRAC, BIOS, Systemfirmware und RAID-Controllertreiber

#### Tabelle 1. Unterstützte BIOS- und iDRAC-Mindestversion auf der 14. Generation des PowerEdge Systems

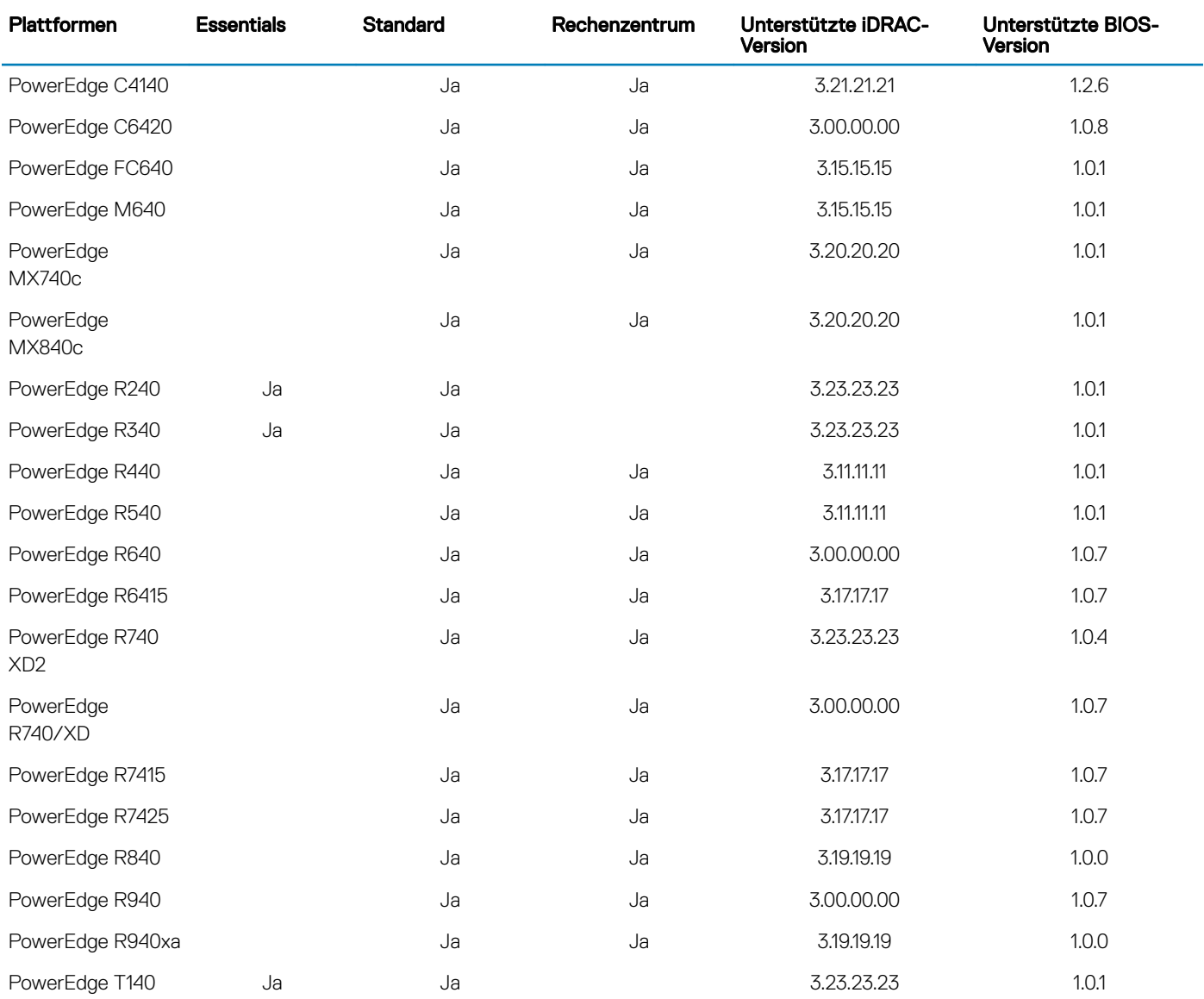

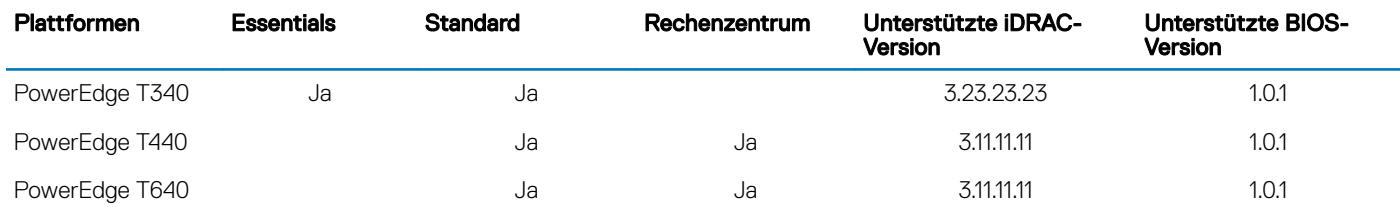

#### Tabelle 2. Unterstützung für die iDRAC-Version (2.40.40.40) oder höher auf der 13. Generation der PowerEdge-Systeme

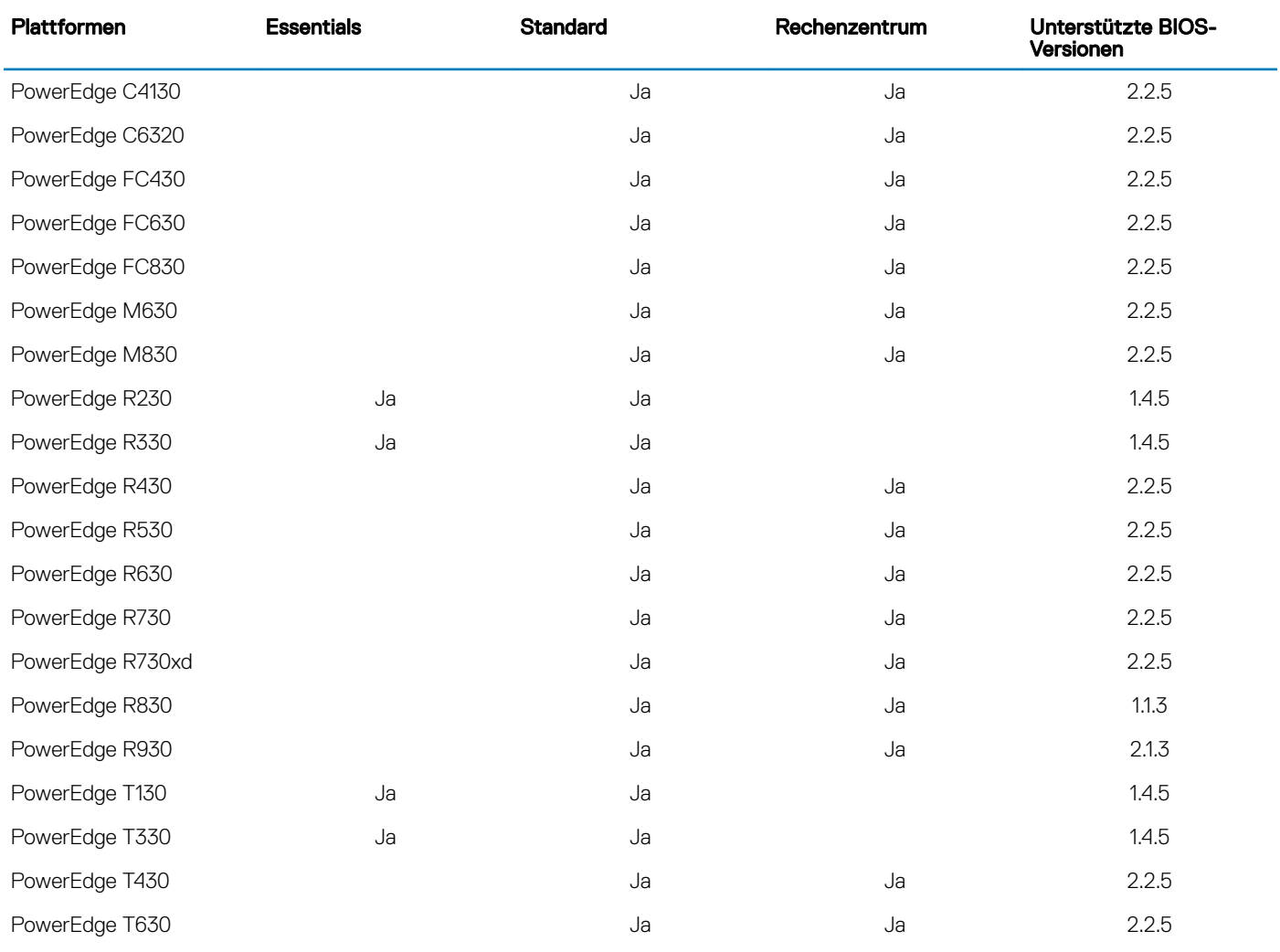

#### Tabelle 3. Unterstützung für die iDRAC-Version (2.40.40.40) oder höher auf der 12. Generation der PowerEdge-Systeme

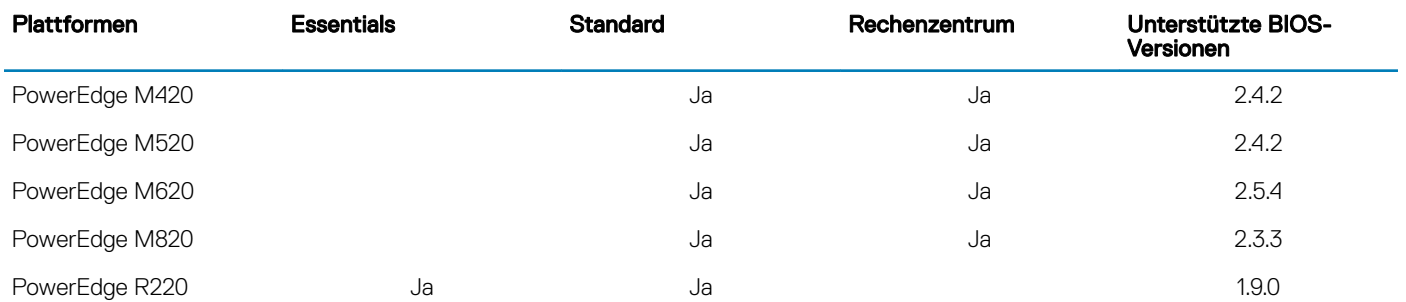

<span id="page-5-0"></span>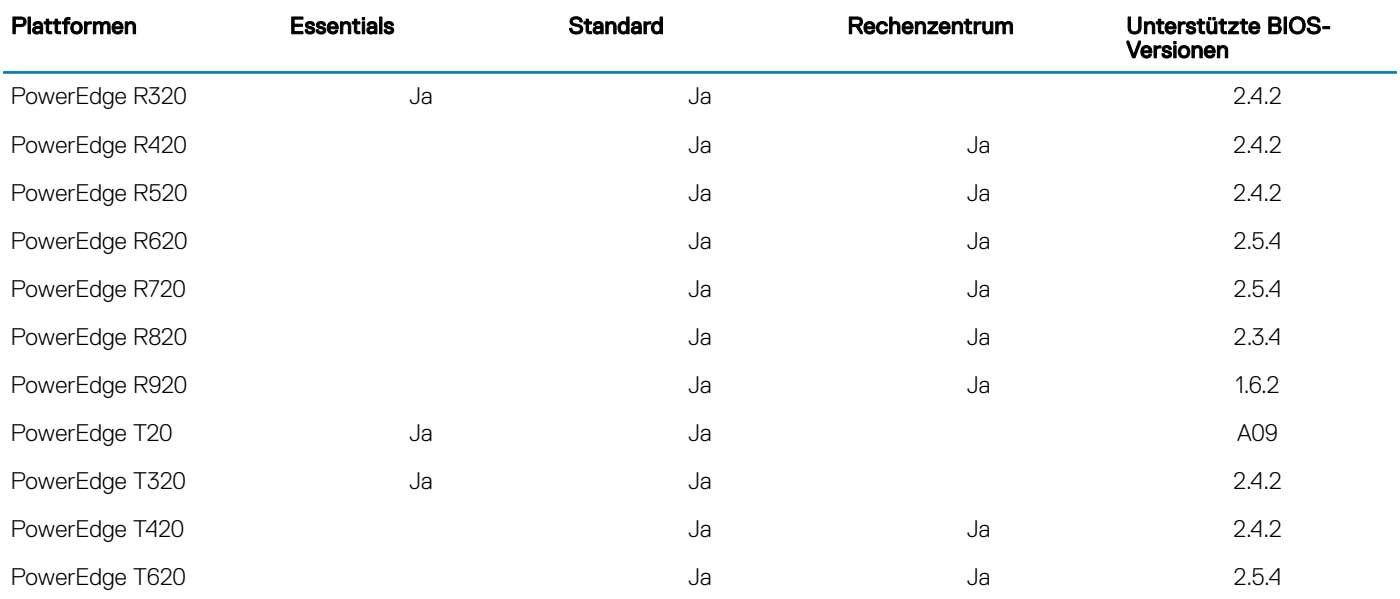

### Unterstützung für Windows Server 2016 durch Systems Management

Dell OpenManage ab Version 8.4 unterstützt Microsoft Windows Server 2016. Weitere Informationen zur Installation des OpenManage nden Sie im *OpenManage System Management Installation Guide* unter [Dell.com/openmanagemanuals](https://www.dell.com/support/home/products/software_int/software_ent_systems_mgmt).

## Mehrsprachiger Betriebssystem-Datenträger für Windows Server 2016

Bei der Version Windows Server 2016 werden Dell EMC-Systeme mit einer mehrsprachigen Betriebssystem-Oberfläche ausgeliefert, die eine Liste von Sprachen bietet. Wenn Sie das System zum ersten Mal einschalten oder das Betriebssystem mit dem von Dell EMC bereitgestellten Datenträger neu installieren, können Sie die benötigte Sprache auswählen.

Der neue mehrsprachige Betriebssystem-Datenträger bietet Ihnen die Flexibilität, das Betriebssystem in jeder gewünschten Sprache neu zu installieren.

### Bereitstellung von Betriebssystem mithilfe von mehrsprachigen DVD-Medium

So stellen Sie das Betriebssystem mit dem mehrsprachigen DVD-Medium bereit:

- 1 Starten Sie vom Betriebssystem-Datenträger.
- 2 Wählen Sie die gewünschte Sprache auf dem Bildschirm Sprachauswahl aus, und folgen Sie den Anweisungen.

 $\circled{1}$  ANMERKUNG: Chinesisch (vereinfacht) und Chinesisch (traditionell) sind auf separaten DVDs enthalten.

## Vorinstallierte virtuelle Maschine

Wenn Sie die Option Hyper-V-Rolle aktivieren bei Dell.com auswählen, erhalten Sie eine vorinstallierte virtuelle Maschine. Sie können die Dateien der virtuellen Maschine unter C:\Dell\_OEM\VM auf Ihrem Server zusammen mit dem Hyper-V-Manager zum Importieren virtueller <span id="page-6-0"></span>Maschinen auf diesem System unter den normalen Lizenzierungseinschränkungen von Microsoft verwenden. Weitere Informationen zu den Bedingungen der Lizenzvereinbarung finden Sie in der im Lieferumfang Ihres Produkts enthaltenen *Endbenutzer-Lizenzvereinbarung*.

Der virtuelle Rechner unter C:\Dell\_OEM\VM ermöglicht Ihnen die Auswahl der geeigneten Sprache während des Setup-Vorgangs. Die an diese VM angehängte virtuelle Festplatte ist ein dynamisch expandierender Typ, der in den festen Typ umgewandelt werden kann.

ANMERKUNG: Die an die VM angehängte virtuelle Festplatte (VHD) ist ein dynamisch expandierender Typ, der auf bis zu maximal 127 GB anwachsen kann. Um den Speicherplatz des virtuellen Laufwerks zu erhöhen, erstellen Sie eine neue virtuelle Festplatte und hängen Sie sie an den gleichen virtuellen Rechner an. Um die von Dell EMC bereitgestellte virtuelle Festplatte von einem dynamisch expandierenden in ein festes Laufwerk zu konvertieren, stellen Sie vor der Konvertierung sicher, dass Sie über mindestens 127 GB Speicherplatz auf Ihrem Server verfügen.

## Virtuelle Maschine importieren

- 1 Gehen Sie zu Hyper-V-Manager in Ihrem Betriebssystem.
- 2 Wählen Sie diese Option aus und klicken Sie mit der rechten Maustaste auf den Server im Hyper-V-Manager.
- 3 Wählen Sie Virtuelle Maschine importieren.
- 4 Geben Sie im Import Virtual Machine Wizard (Assistenten zum Importieren einer VM) den Pfad der VM ein und importieren Sie diese. Um die VM, die unter Verwendung der sysprepped VHDx-Datei geschafft wurde, zu aktivieren, verwenden Sie den virtuellen Produktschlüssel auf dem COA-Etikett (Echtheitszertikat), das am System angebracht ist. Wenn der Server im Lieferumfang der Rechenzentrums-Version des Betriebssystems versandt wurde, können Sie außerdem den VM unter Verwendung der AVMA-Schlüssel von Microsoft aktivieren. Weitere Informationen zur Aktivierung der AVMA-Schlüssel finden Sie im Artikel "Automatic Virtual Machine Activation" auf technet.microsoft.com.

Sie können mithilfe der Standardmethoden Sicherheitsaktualisierungen durchführen, bevor Sie das System zur Produktion einsetzen.

### $\circled{1}$  ANMERKUNG: Es wird empfohlen, dass Sie eine Sicherung der virtuellen Maschine erstellen. Bei Verlust oder Beschädigung stellt Dell EMC keine Ersatzdatei zur Verfügung.

## Abrufen einer integrierten Dell Remote Access Controller (iDRAC)-IP-Adresse

Das PowerShell-Modul DellTools.psm1 befindet sich in dem Verzeichnis C: \Dell\_OEM\PSModule. Dieser Ordner wird werkseitig installiert, um mit gängigen Aufgaben zu helfen.

Dieses Modul enthält Befehle, die Ihnen erlauben, auf die iDRAC-IP-Adresse vom Betriebssystem aus zuzugreifen.

Um die iDRAC-IP-Adresse abzurufen, geben Sie folgenden Befehl ein, und drücken Sie die <Eingabetaste>.

Get-iDRACIPAddress

Diese Funktion ruft nur IPv4-Werte ab.

ANMERKUNG: Dieses Skript muss mit allen verwendeten Anwendungen und unterstützten Serverkern-Rollen getestet werden, bevor es in einer Produktionsumgebung eingesetzt werden kann.

### Operating System Support Matrix für Dell EMC PowerEdge-Server

Windows Server-BS lassen sich nur auf ausgewählten Dell EMC PowerEdge-Servern installieren. Eine Liste der von Dell EMC unterstützten Power Edge-Server und BS-Kombinationen finden Sie unter Operating System Support Matrix für Dell EMC PowerEdge-Systeme unter [Dell.com/ossupport.](https://www.dell.com/support/contents/article/Product-Support/Self-support-Knowledgebase/enterprise-resource-center/server-operating-system-support)

## <span id="page-7-0"></span>Unterstützte Microsoft Windows Videos für Dell EMC PowerEdge-Systeme

#### Tabelle 4. Unterstützte Microsoft Windows Videos für Dell EMC PowerEdge-Systeme

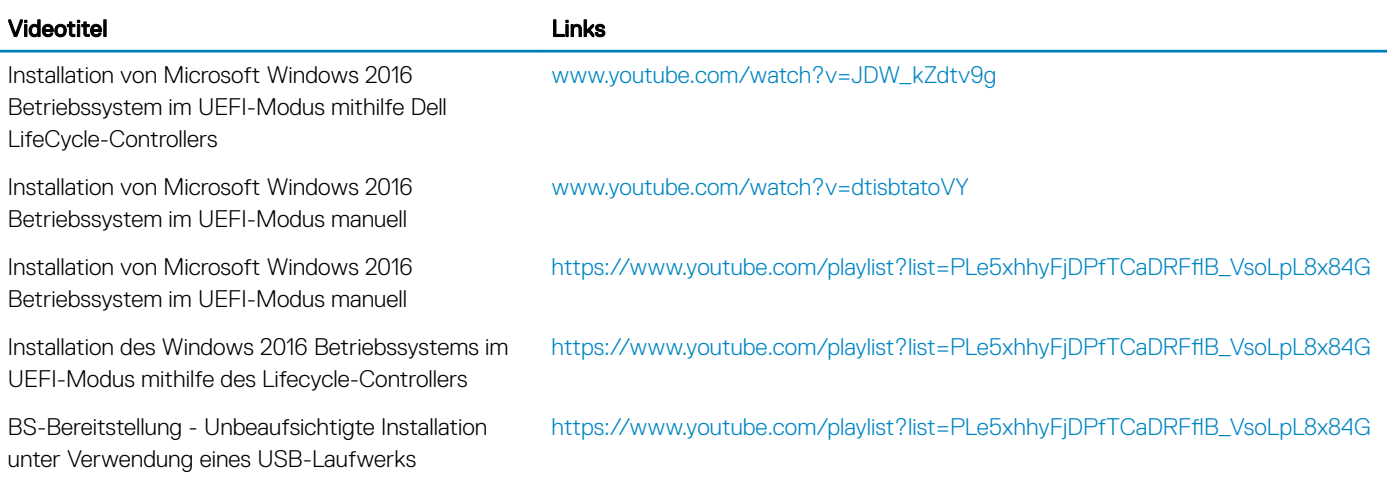

## Bekannte Probleme

## <span id="page-8-0"></span>Cluster VD-Fehler bei E/A-Vorgängen protokolliert

Beschreibung: Cluster VD-Fehler werden bei E/A-Vorgängen protokolliert, wenn MX740c-/MX840c- und MX5016s-Server mit Storage Spaces Clustering und gemeinsamem Speicher mit Mehrkanal-E/A konfiguriert werden.

Auflösung: Dies ist ein bekanntes Problem in Windows Server 2016 und Microsoft ist sich dieses Problems bewusst. Dieses Problem wird in der monatlichen Aktualisierung von Windows Server 2016 von September 2018 behoben. Sie müssen dieses Patch vor der Konfiguration des MX5016s-Servers in einem gemeinsamen Speichermodus (Gehäusemodus) installieren.

## Bustyp von NVDIMMs wird als "Unbekannt" angezeigt

### Beschreibung: NVDIMMs werden in der grafischen Oberfläche für Speicherplätze von Windows Server 2016 unter "Bustyp" als *Unbekannt* angezeigt.

Auflösung: Dies ist ein bekanntes Problem in Windows Server 2016, über das Microsoft informiert ist. Dieses Problem wird in zukünftigen Windows-Updates behoben sein. Führen Sie als Übergangslösung zum Anzeigen des Bustyps der NVDIMMs den folgenden Shell-Befehl aus: Get-PhysicalDisk | fl

Beim Ausführen des obenstehenden Befehls wird der richtige Bustyp für NVDIMMs angezeigt: SCM.

## Windows Blue Screen-Fehler beim Starten von iSCSI-Ziel und Intel i350-Initiator

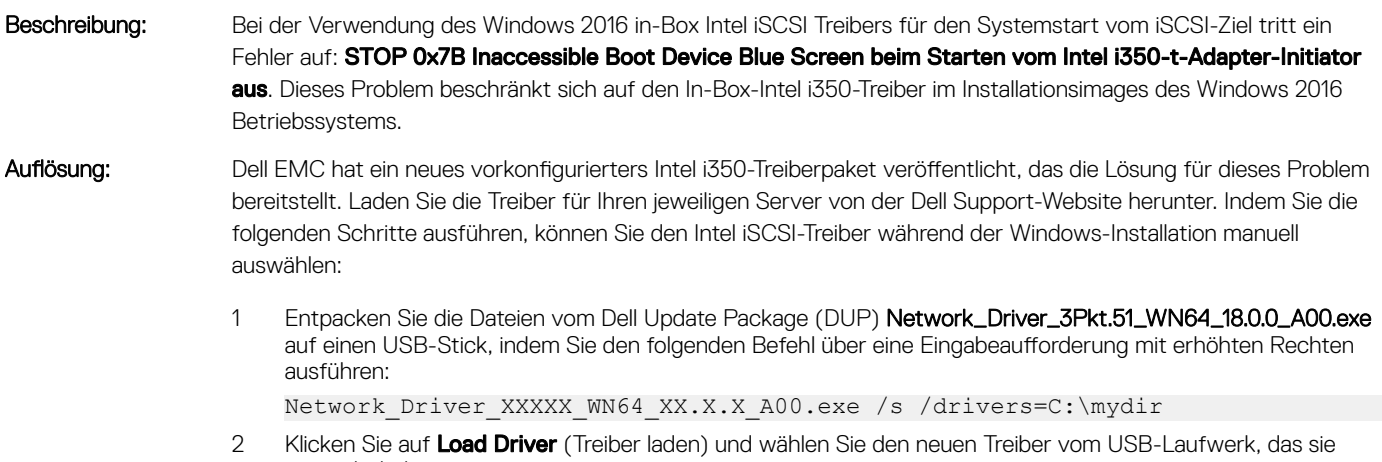

- entpackt haben, aus.
- 3 Führen Sie die Installation mit diesem neuen Treiber durch.

Ausführliche Informationen finden Sie unter Windows Blue Screen booting from iSCSI Target and Intel i350 Initiator (Windows Blue Screen-Fehler beim Starten von iSCSI-Ziel und Intel i350-Initiator).

## <span id="page-9-0"></span>Treiber ohne Posteingangs-Support

Die folgende Tabelle führt die Treiber ohne Inbox-Support für Windows Server 2016 auf:

#### Tabelle 5. Treiber ohne Posteingangs-Support

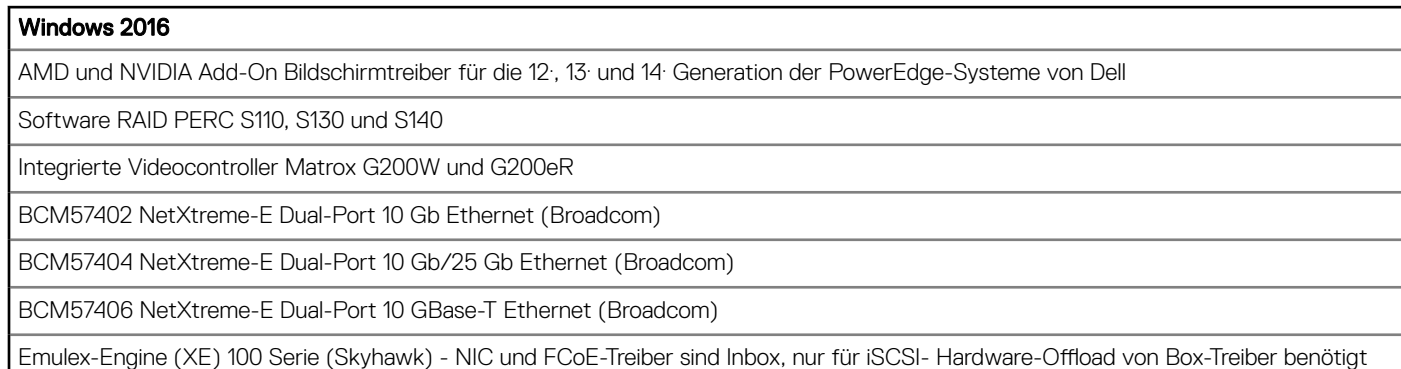

ANMERKUNG: Weitere Informationen zu Treibern ohne Inbox-Support nden Sie im [DellTech Center](https://www.dell.com/support/article/sln310254/microsoft-windows-server-2016).

ANMERKUNG: Die neuesten Treiberaktualisierungen nden Sie unte[r dell.com/support/drivers..](https://www.dell.com/support/home/products/?app=drivers)

## Name des Betriebssystems ist falsch angezeigt

### Beschreibung: Die Spezielle-Verwaltungskonsole-(SAC)-Schnittstelle leitet Textausgabe von Funktionen, wie Recovery Console über den bandexternen Port. iDRAC ist der bandexterne Port, welcher zu einem Remote-Computer mit einer installierten Terminal-Emulation -Software (Eingabeaufforderung, in diesem Szenario) führt. Das System mit Windows-Server-2016-Betriebssystem zeigt den Produktnamen als Windows Server 2012 R2 in der SAC-Schnittstelle beim id Befehl.

Auflösung: Die Lösung ist in 9D Kumulative Update für Microsoft Windows Server 2016 verfügbar. Weitere Informationen zu diesem Update - laden Sie die Windows Update Catalog Server Details herunter, die unter [Microsoft Knowledge](https://support.microsoft.com/kb/3192366)  [Base-Artikel 3192366a](https://support.microsoft.com/kb/3192366)ufgeführt sind.

### Konvertierung Windows Server Core in das BS mit Desktop Experience gescheitert

Beschreibung: Anders als bei früheren Versionen von Windows Server, Microsoft Windows Server 2016 bietet keine Unterstützung für Konvertierung zwischen Windows Server und Server mit Desktop Experience.

Auflösung: Um die Art des Betriebssystems zu ändern, installieren Sie das Windows Server 2016 Betriebssystem erneut. Weitere Informationen über die Installationsoptionen für [Windows Server](HTTPS://TECHNET.MICROSOFT.COM/WINDOWS-SERVER-DOCS/GET-STARTED/INSTALLATION-OPTIONS-FOR-WINDOWS-SERVER-2016-TECHNICAL-PREVIEW) 2016 finden Sie in der Windows Server [2016-](HTTPS://TECHNET.MICROSOFT.COM/WINDOWS-SERVER-DOCS/GET-STARTED/INSTALLATION-OPTIONS-FOR-WINDOWS-SERVER-2016-TECHNICAL-PREVIEW)Dokumentation.

## <span id="page-10-0"></span>Kann nicht starten in Windows Server 2016, wenn Host Guardian Hyper-V Support oder Gerät-Guard auf PERC H330 aktiviert ist

Beschreibung: Wenn Sie aktivieren Host Guardian Hyper-V-Support oder Gerät-Guard auf PERC H330, kann das System nicht in Windows 2016 Betriebssystem starten. Es erfordert "reimaging" des Betriebssystems oder Wiederherstellen aus einem Backup. Obwohl der Fehler tritt regelmäßig auf einem virtuellen Laufwerk mit RAID 5 ein, kann es auch bei anderen RAID-Stufen mit unterschiedlichen Umständen, wie z. B. RAID-1 VD (defekt), eintreten. Alle erstellten Partitionen auf dem H330-Controller können betroffen sein.

Auflösung: Aktivieren Sie nicht die Host Guardian Hyper-V-Support- oder Geräte-Guard-Funktion (über Gruppen-Politik). Weitere Informationen finden Sie in [Dell Knowledge Base, Seite QNA44045](https://kb.dell.com/infocenter/index?page=content&&&id=QNA44045).

## Wenn NVMe-Gerät an eine laufende VM angeschlossen ist, wird das Gerät nicht aufgelistet

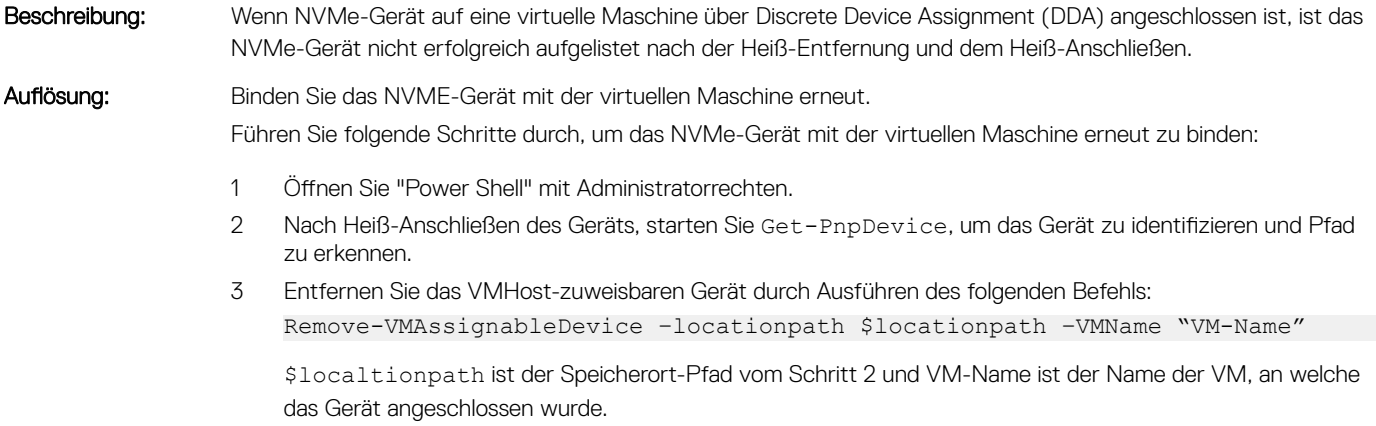

4 Schließen Sie das Gerät zurück an die VM an durch Ausführen des folgenden Befehls: Add-VMHostAssignableDevice –locationpath \$locationpath –VMName "VM-Name"

## TPM-Passwort konnte nicht geändert oder erstellt werden. System zeigt Fehlermeldung

Beschreibung: Wenn Sie das TPM-Passwort erstellen oder ändern möchten, benötigen Sie das TPM-Besitzer-Passwort.

.

Auflösung: So führen Sie das aus: zuerst aktivieren Sie die TPM- Option unter BIOS-Setup und starten erneut auf Windows

Server 2016. Starten Sie dann die Windows TPM-Software (tpm.msc) und klicken Sie auf Ändern das Besitzer-Passwort. Dann wird eine Meldung als Supply your current TPM owner password to change to a new TPM owner password angezeigt. Microsoft hat Änderungen an der TPM-Besitzer-Passwort-Funktion in Windows Server 2016 gemacht (gemäß Windows 10-Client-BS-TPM-Funktion). Wenn Sie weitere Informationen hierzu wünschen, rufen Sie die [Änderung des TPM-Besitzer-Passworts.](https://docs.microsoft.com/windows/security/information-protection/tpm/change-the-tpm-owner-password)

## Wie Sie Hilfe bekommen

<span id="page-11-0"></span>Themen:

- Kontaktaufnahme mit Dell EMC
- Dokumentationsangebot
- [Laden Sie die Treiber und Firmware herunter](#page-14-0)
- [Feedback zur Dokumentation](#page-14-0)

## Kontaktaufnahme mit Dell EMC

Dell EMC bietet verschiedene Optionen für Support und Service per Internet oder per Telefon. Die Verfügbarkeit ist je nach Land, Region und Produkt unterschiedlich, und bestimmte Dienstleistungen sind in Ihrer Region eventuell nicht erhältlich. Kontaktdaten zum Vertrieb, technischen Support und Kundendienst von Dell EMC finden Sie unte[rhttps://www.dell.com/contactdell.](https://www.dell.com/contactdell)

Wenn Sie nicht mit dem Internet verbunden sind, finden Sie die Kontaktinformationen auf der Rechnung, dem Lieferschein oder im Produktkatalog.

## Dokumentationsangebot

#### Tabelle 6. Zusätzliche Dokumentationsressourcen für Ihren Server

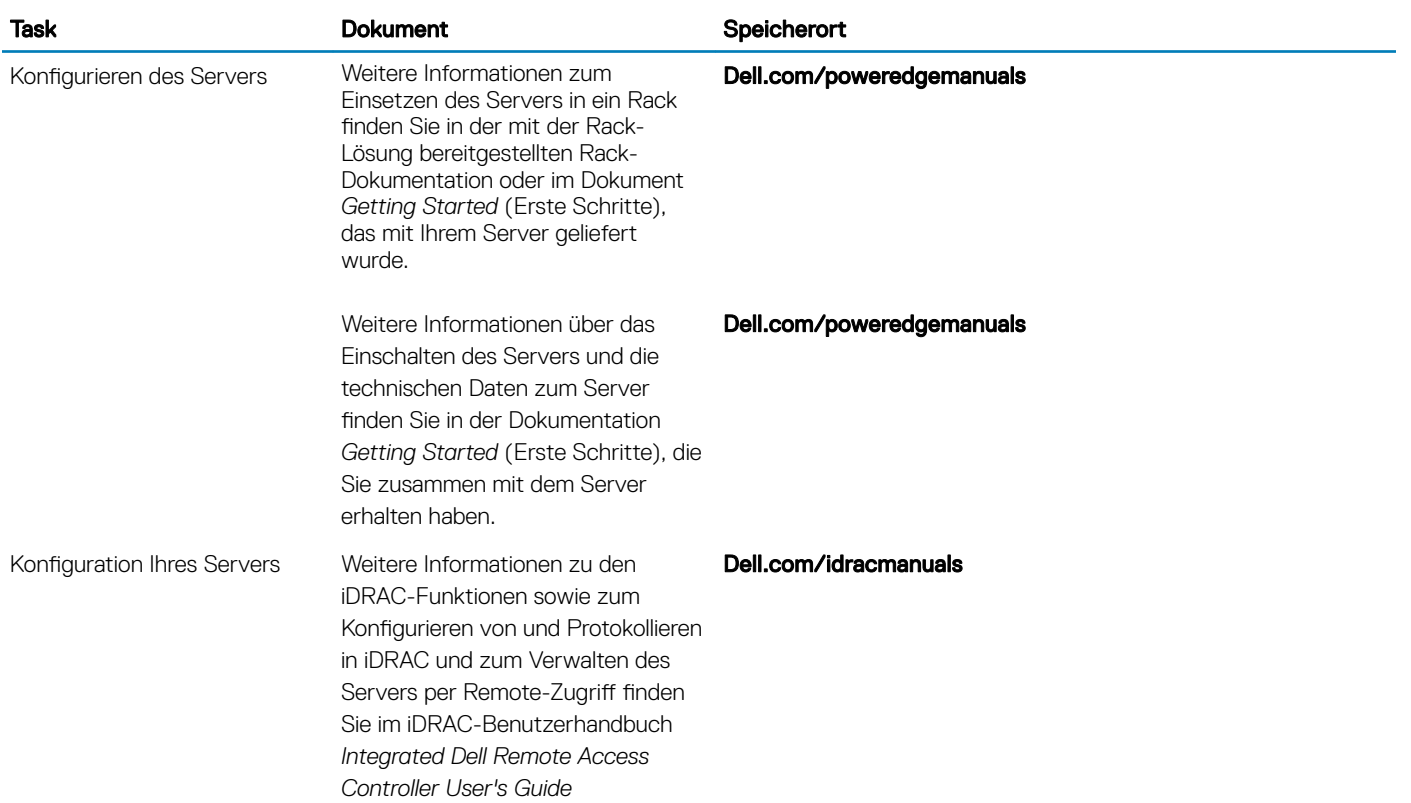

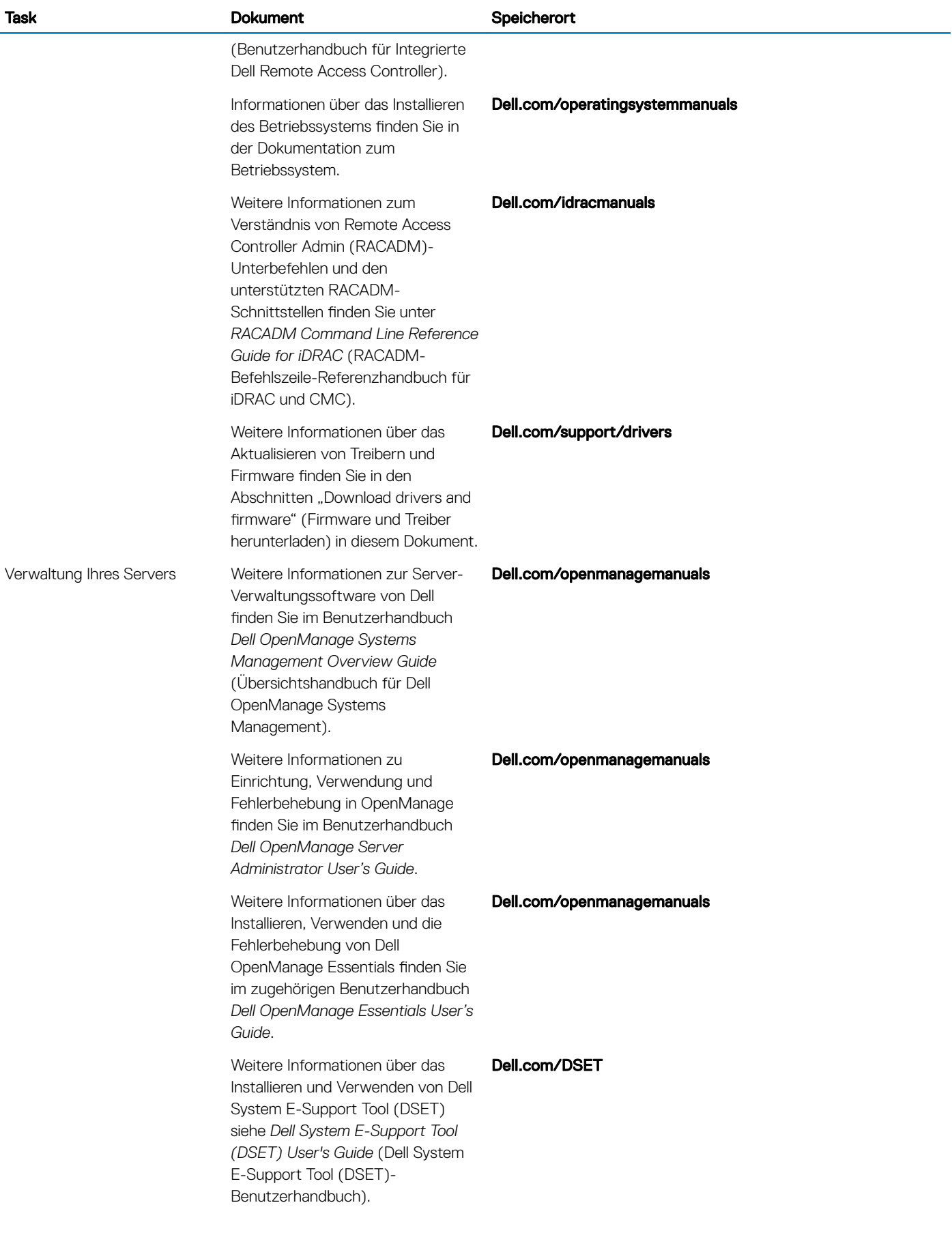

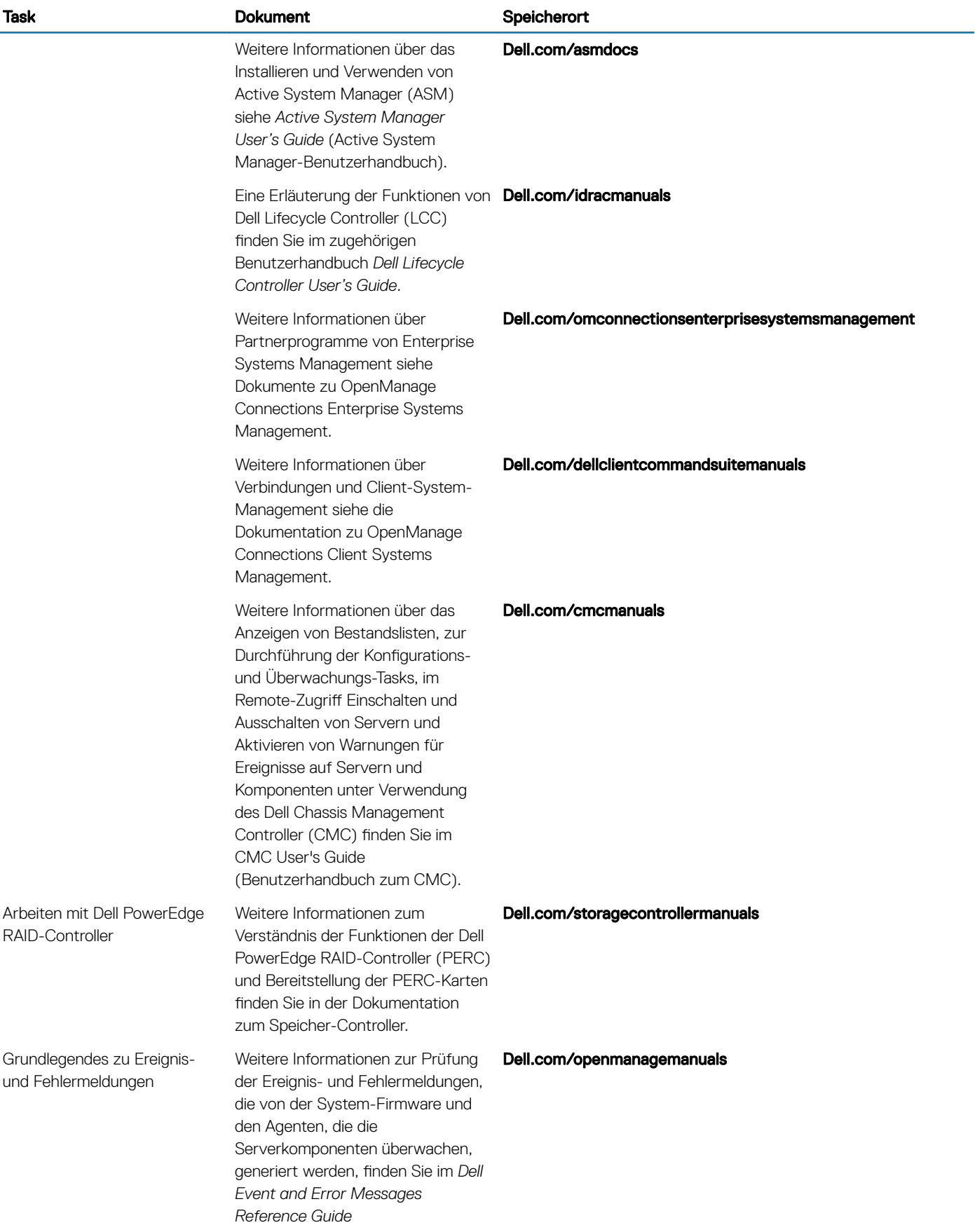

<span id="page-14-0"></span>Task **Dokument** Dokument Speicherort

(Referenzhandbuch für Dell Ereignis- und Fehlermeldungen).

## Laden Sie die Treiber und Firmware herunter

Es wird empfohlen, die aktuellen Versionen von BIOS, Treibern und System Management-Firmware auf dem System herunterzuladen. Stellen Sie sicher, dass Sie den Web-Browser-Cache vor dem Herunterladen der Treiber und Firmware leeren.

- 1 Rufen Sie die Website [Dell.com/support/drivers](https://www.dell.com/support/home/products/?app=drivers) auf.
- 2 Geben Sie im Abschnitt Drivers & Downloads (Treiber und Downloads) die Service-Tag-Nummer Ihres Systems in das Feld Enter a Dell Service Tag, Dell EMC Product ID, or Model (Service-Tag-Nummer, Dell EMC Produkt-ID oder Modell eingeben) ein und klicken Sie dann auf **Submit** (Senden).

#### ANMERKUNG: Falls Sie keine Service-Tag -Nummer haben, klicken Sie auf Detect PC (PC erkennen), damit das System Ihre Service-Tag -Nummer automatisch erkennt.

3 Klicken Sie auf Treiber und Downloads

Es wird eine Liste anwendbarer Downloads angezeigt.

4 Laden Sie die Treiber oder Firmware auf ein USB-Laufwerk, eine CD oder eine DVD herunter.

## Feedback zur Dokumentation

Sie können auf all unseren Dell EMC Dokumentationsseiten die Dokumentation bewerten oder Ihr Feedback dazu abgeben und uns diese Informationen zukommen lassen, indem Sie auf **Send Feedback** (Feedback senden) klicken.